## **Standard Operating Procedure Registration/Examination Student Portal ( [https://admin.cuh.ac.in](https://admin.cuh.ac.in/) )**

1. The student may login after creating the account on the same portal.

Procedure to Create an account

(i) Click on **[https://admin.cuh.ac.in](https://admin.cuh.ac.in/)**

After clicking on that link, following window appear.

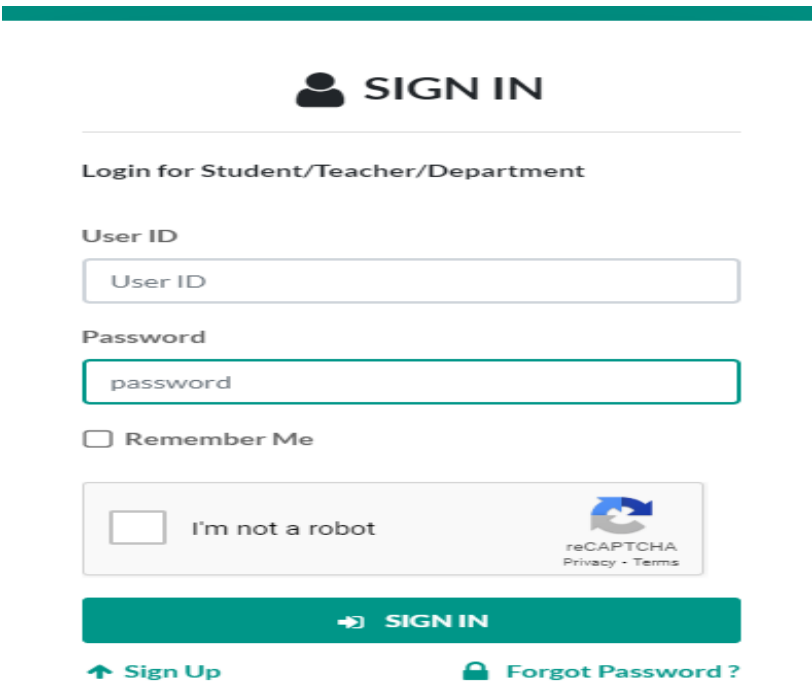

(ii) Click on Sign Up in the bottom of the window and fill all the details. Students are requested to fill his/her name, Roll No. Email Address and type password (Same password will be used for accessing his/her account). After filling all the details click on SIGN UP.

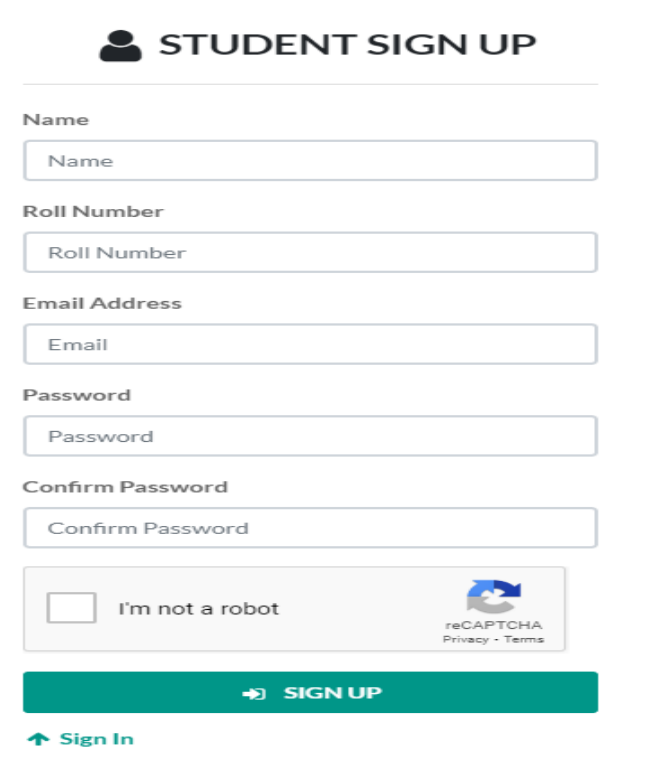

(iii) Student will get a verification email once he/she click on SIGN UP. A sample verification email is as follow:

## **Hello, Student Name**

Once you've confirmed Student Email Address is your email address, you can use the services provided by Central University of Haryana.

```
Your User id = Student Class Roll No.
```

```
Your Password = Same password which was typed during Signup will be
                 visible here
From your device, tap the button bellow to confirm:
```
**Confirm Email Address** 

If you don't request this, you can ignore this email or let us know.

Thanks. Central University of Haryana

- (iv) After clicking on "Confirm Email Address", Student account will be opened automatically. In the same email student can see his/her User id and Password.
- 2. After logged in, Click on Student Corner>>>>Examination Form. An examination form be visible there. Students are required to click on submit. Before clicking on the submit button, Student has to ensure all the details are correct in his/her examination form.
- 3. Students are required to submit the signed copy of the examination form to the concerned Head of the Department.